# **14 - Connecting to VPN**

## What is the campus VPN?

The VPN (Virtual Private Network) service provides a secure connection to the University campus network from off campus. It's used to access online applications and resources that are only normally available on the campus network.

More information: https://warwick.ac.uk/vpn

### When to use it

You should use the VPN service when you need to connect securely to university systems. Please do not use it for general web browsing as this slows the service down for everyone.

Note: to access Library e-resources from off-campus you do NOT need to use the VPN (just go to warwick.ac.uk/ library/using/practical-information/eaccess).

### **How to get access**

If you are an undergraduate or taught postgraduate, you need to ask your course tutor to request access on your behalf. They should do this via the VPN page above, stating the reason for the request and listing the applications / resources you need to access using the VPN.

Note: users must abide by the University's Acceptable Use Policy (AUP): https://warwick.ac.uk/aup. This policy prohibits use of the VPN to circumvent blocks on internet content, such as Google products or specific social media platforms, in place in other countries.

## What you'll need

- Your ITS Account username and password.
- An active internet connection.
- A current web browser.
- Admin rights on your computer to install the Cisco AnyConnect client.
- One of the supported operating systems / devices: Windows 7/8/10, Linux, Apple Mac, iPhone, iPad and iTouch.

#### How to connect for the first time

- 1. Open your web browser and go to: https://campusvpn.warwick.ac.uk
- 2. Enter your ITS Account username and password, then select Login to begin the Cisco AnyConnect client installation. On Windows, you'll see the following screens (the installation process is similar on other platforms):
- 3. Follow the on-screen instructions. The Cisco AnyConnect VPN client downloads and installs automatically. A few moments later, you see:

The Cisco icon appears on the bottom-right of the Windows taskbar.

## To connect again in future

Open the Cisco AnyConnect client and enter your ITS Account username and password, or in your web browser go to https://campusvpn.warwick.ac.uk and wait to connect.

# **To disconnect**

Right-click on the icon in the Windows taskbar and select Disconnect. Please do this as soon as you have finished accessing the applications / resources you need the VPN for. This keeps the service working well for everyone.

**IT Services Help Desk** 

helpdesk@warwick.ac.uk ■ warwick.ac.uk/its

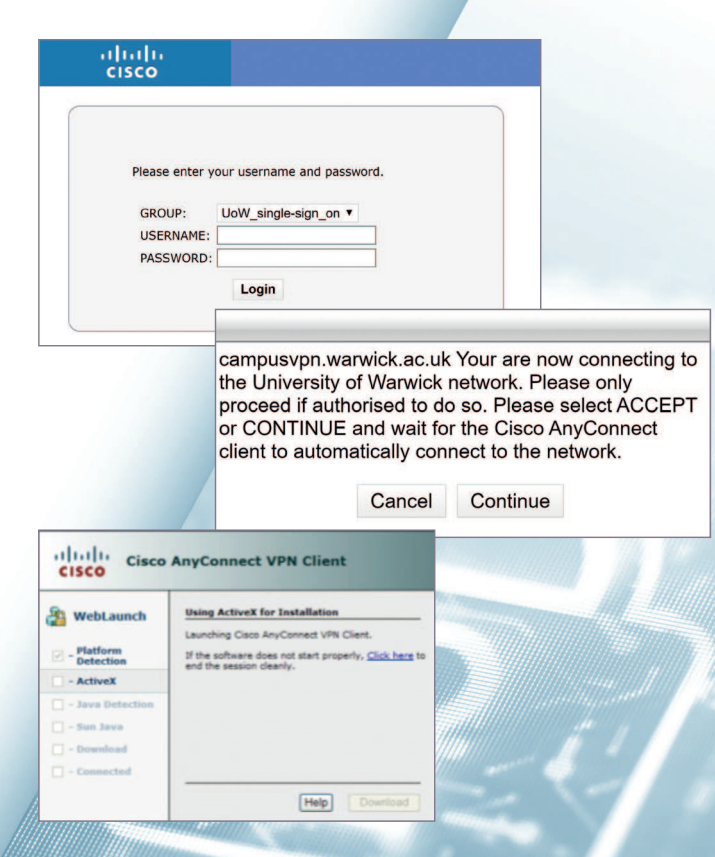

**WARWICK**